# **Registration How do I add fee codes to a fee group?**

To create a fee code, begin by navigating to setup>registration>fee structure and opening the fee group you want to add a code to, either by clicking on the arrow next to the name or the name itself. A section will appear displaying all the fee codes assigned to that fee group.

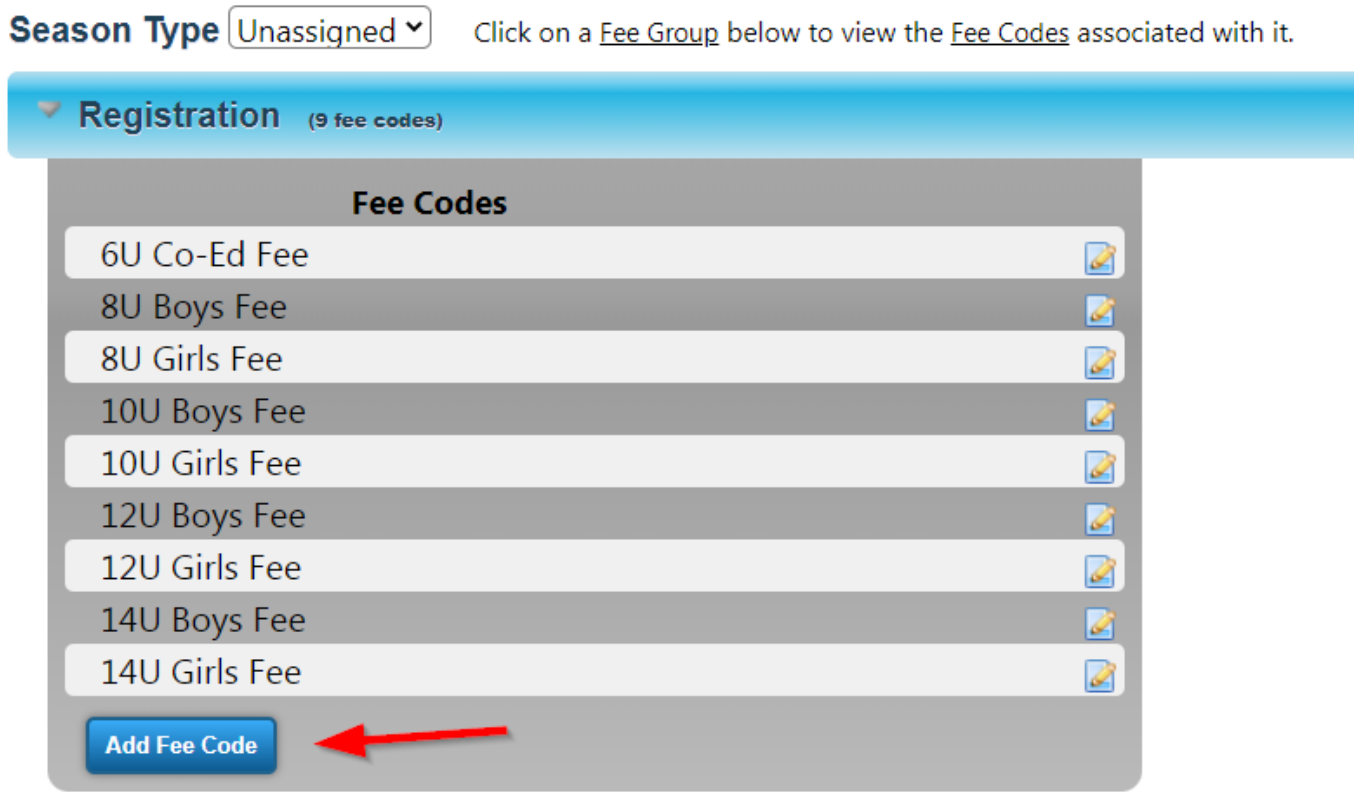

Click the button labeled 'Add Fee Code', which will take you to a page where you can define your fee code. After you finish, click the button labeled 'create', and your fee code will be added to your selected fee group.

# **Registration**

# **Type Specifications**

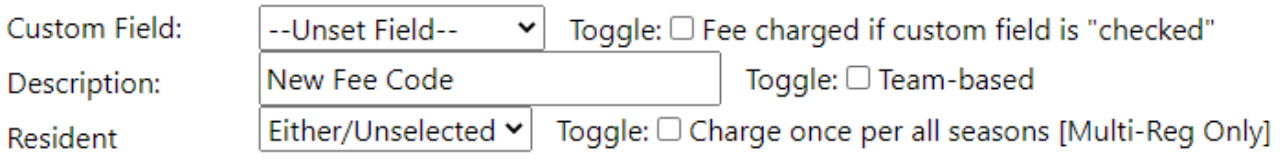

### **Variables**

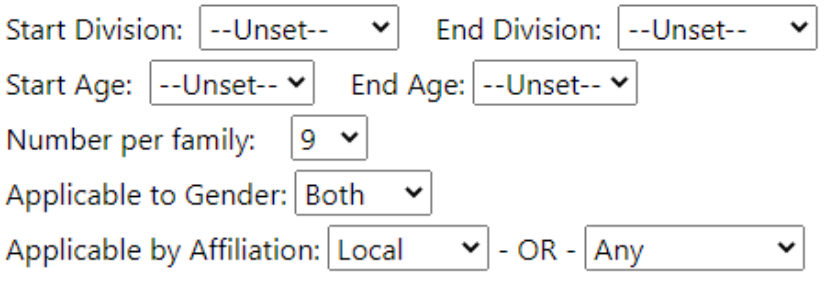

### Fees

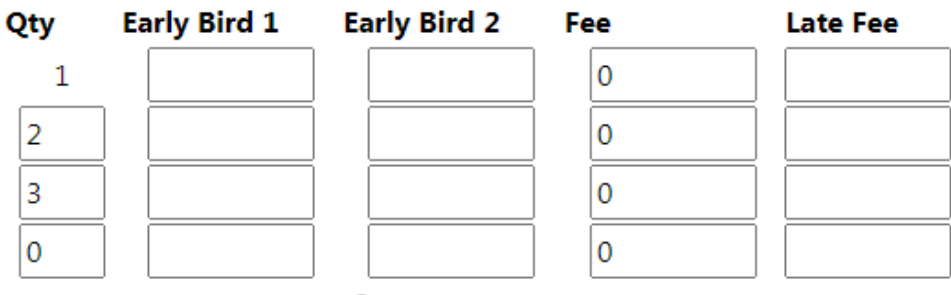

#### Season Dates (for Summer 2023):

Unique solution ID: #1032 Author: MYL Last update: 2023-11-14 21:53